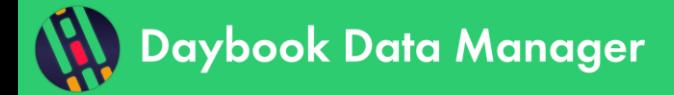

# **Table of contents**

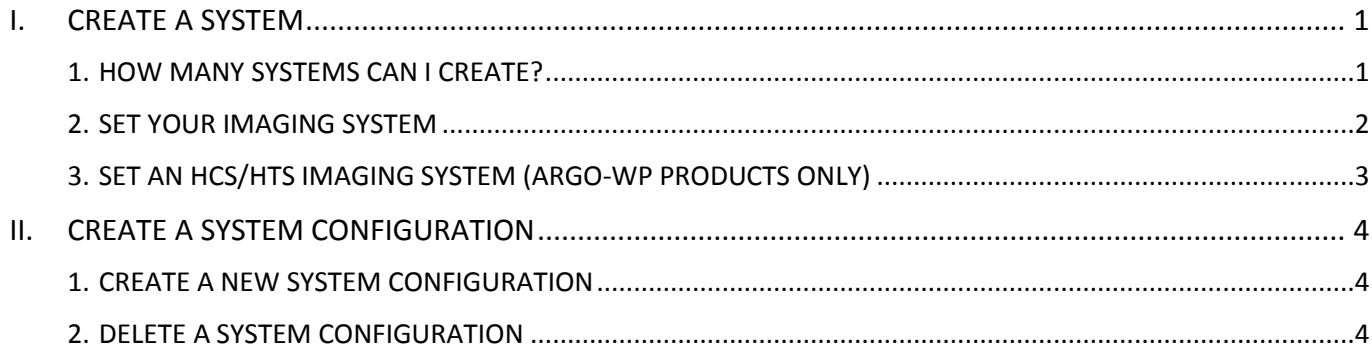

# <span id="page-0-0"></span>**I. CREATE A SYSTEM**

**We advise to start by creating at least one "system" and one "system configuration" in Daybook Data Manager. This will make possible the transfer of data from Daybook Analysis.**

A "system" is the imaging device, whose quality data you would like to manage. It can be a regular fluorescence microscope (wide-field, confocal, SIM, etc.), a slide scanner, an HCS/HTS plate reader, etc.

A "system configuration" is the set of components and settings of a system, that are used to acquire the patterns images of Argolight hardware products.

# <span id="page-0-1"></span>**1. HOW MANY SYSTEMS CAN I CREATE?**

Several systems can be managed through Daybook Data Manager:

- Up to 5 systems are available in the standard license.
- If you want to add more systems, please contact Argolight [\(contact@argolight.com\)](mailto:contact@argolight.com)

The number of systems available within your license is displayed within the "Systems" menu, at the top right corner (*cf.* Figure 1).

Number of created systems:  $1/5$   $\Theta$ 

*Figure 1: Number of systems available.*

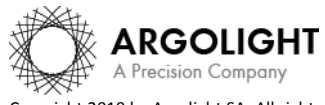

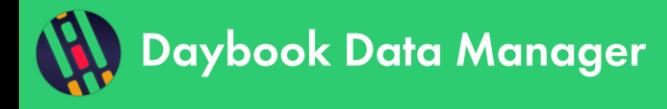

#### <span id="page-1-0"></span>**2. SET YOUR IMAGING SYSTEM**

## **1- Create a System**

Within the "Systems" menu, click on "Add new system".

A window will appear where the system's details and components can be described. At least one light source, one detector, and one objective must be filled out to create the system.

Filters and stages are optional.

However, we recommend creating all the items that are available on your system. You will be able to select later which one you want to track (see Chapter 2 – Create a system configuration).

Enter a name for this system components and the manufacturer's name. More details can be entered for each component in the "Advanced settings" (*cf.* Figure 2).

Click on "Create light source" (or detector, or objective, etc.) to create the system's component. An unlimited number of components (light source, detector, objectives, etc.) can be added.

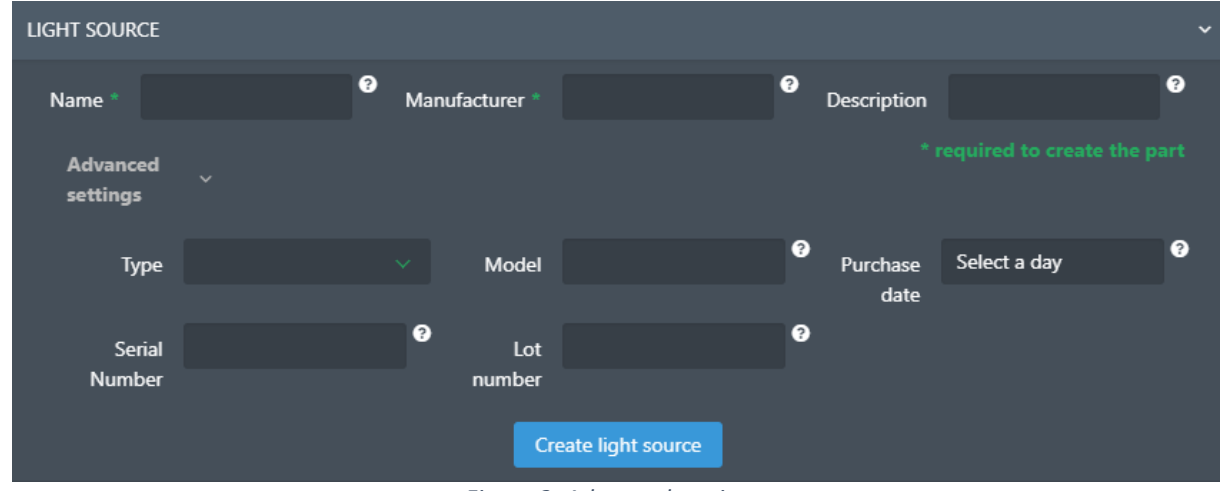

*Figure 2: Advanced settings.*

#### **2- Delete or edit the system**

Click on the wrench icon to either delete or edit the system (*cf.* Figure 3).

| <b>Argoligh</b> | Delete system                          |                |
|-----------------|----------------------------------------|----------------|
| <b>BRAND</b>    |                                        |                |
| <b>MODEL</b>    | $\boldsymbol{\mathcal{C}}$ Edit system |                |
|                 | Duplicate system                       | $\overline{2}$ |

*Figure 3: Delete, modify or duplicate the microscope.*

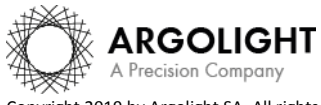

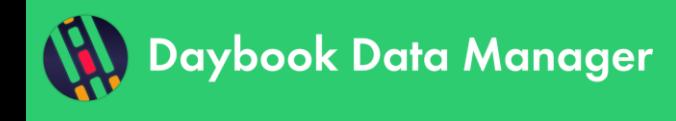

# **3- Duplicate the system**

To gain time when creating a new system, it is possible to duplicate a previous system and its components through the wrench icon (*cf.* Figure 3).

An example of a fully configured system is shown in Figure 4.

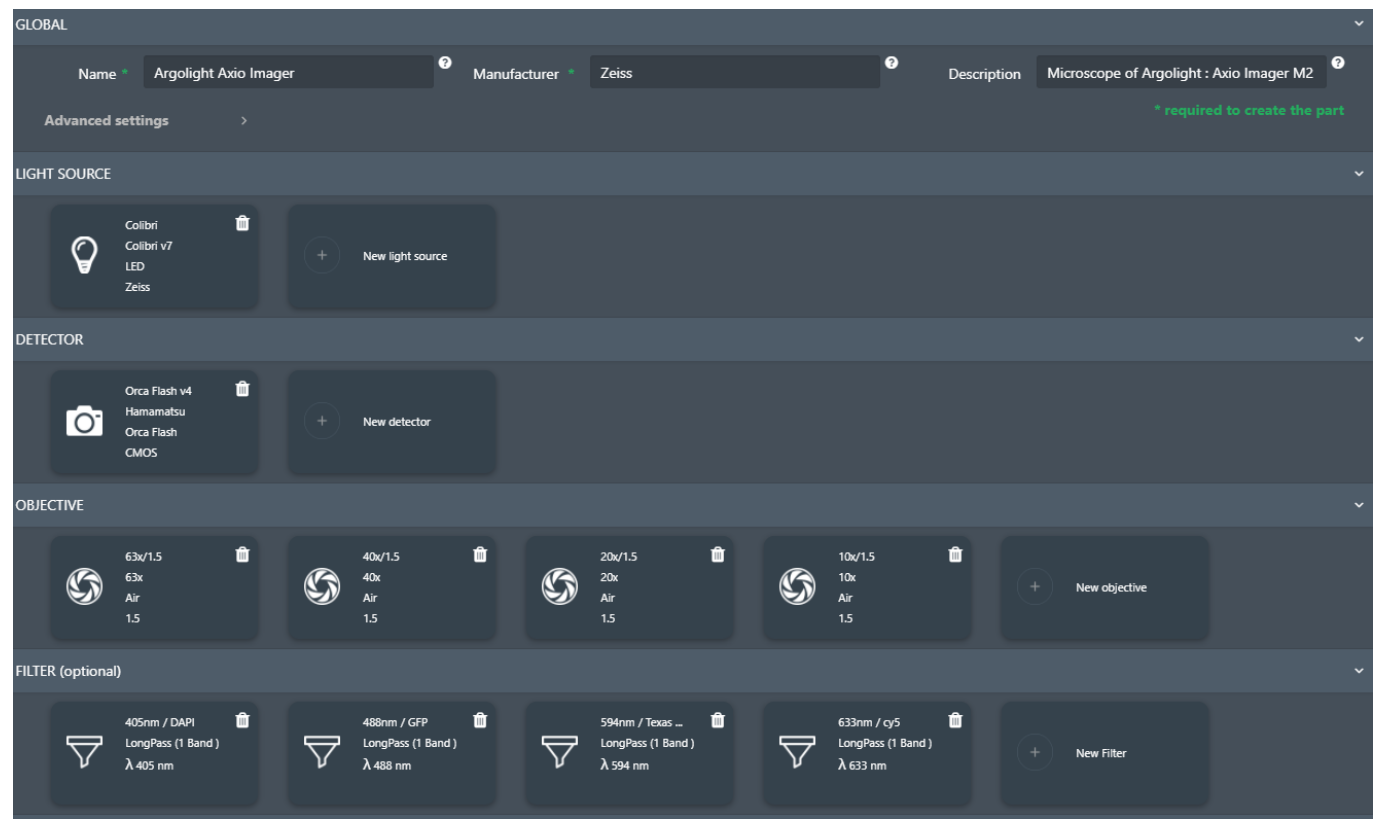

*Figure 4: Example of a fully configured system.*

# <span id="page-2-0"></span>**3. SET AN HCS/HTS IMAGING SYSTEM (ARGO-WP PRODUCTS ONLY)**

The users of Argo-WP products, designed for HCS/HTS imaging systems, may have a lot of images to analyze in one go. A batch analysis feature has been designed to help them reduce the processing time.

To be able to use the batch analysis feature in Daybook Analysis, there must be at least one system and one system configuration created within Daybook Data Manager, corresponding with the information contained within the acquired "\*.mes" file.

The correspondence, which must be respected, between the information contained in the "\*.mes" file and the information filled in when creating a system and a system configuration are shown in the table below.

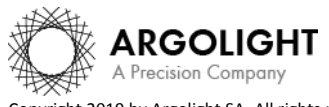

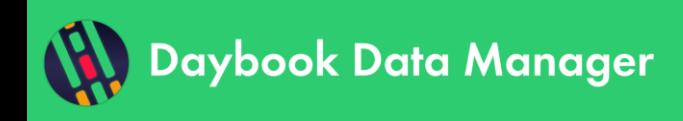

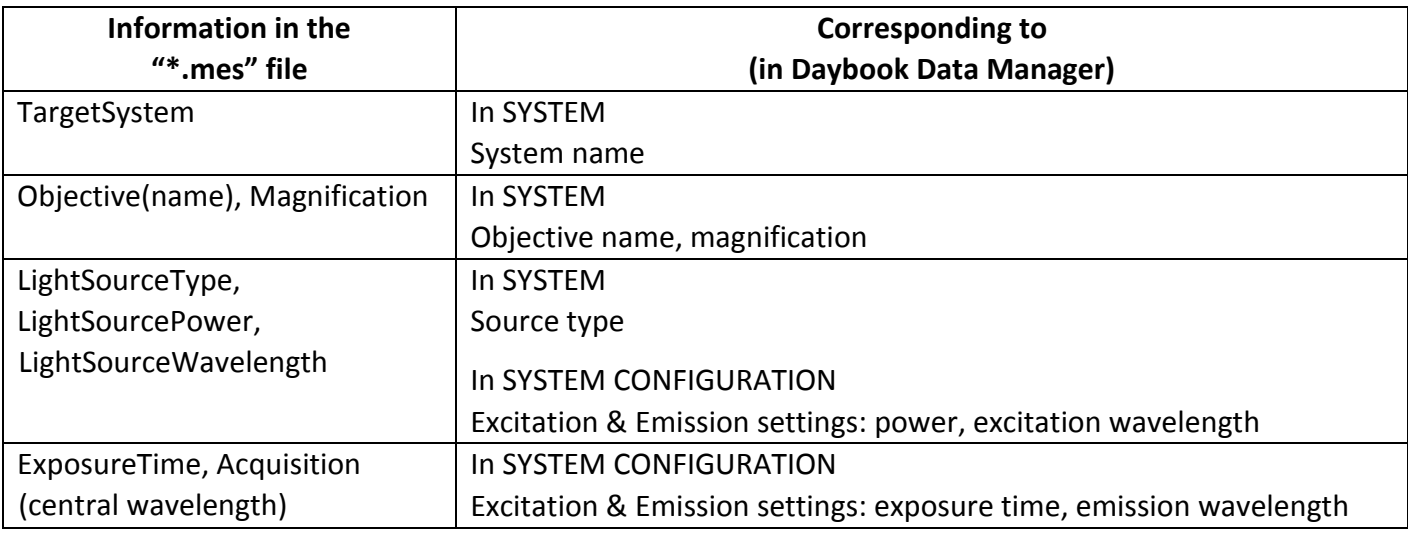

# <span id="page-3-0"></span>**II. CREATE A SYSTEM CONFIGURATION**

The system configuration is a defined configuration, or set of components and settings, that you would like to manage.

## <span id="page-3-1"></span>**1. CREATE A NEW SYSTEM CONFIGURATION**

Once a system is created, click on "New system configuration".

Select the type of Argolight product used, the objective, light source, detector, excitation filter, and emission filter.

Several channels (*i.e.* DAPI, GFP, Cy5, Texas Red) can be created for the same objective.

Click on "Add new channel" on the left panel. Up to 10 channels can be created for each system configuration. Each channel can be deleted. Click on its name and select the bin icon (*cf.* Figure 5).

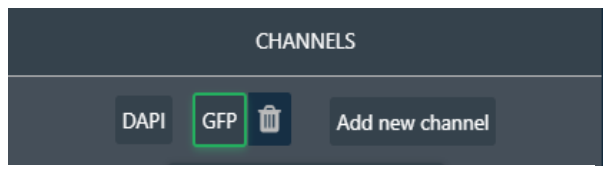

*Figure 5: Add or delete a channel.*

#### <span id="page-3-2"></span>**2. DELETE A SYSTEM CONFIGURATION**

Click on the wrench icon to either delete or edit the system configuration (*cf.* Figure 6).

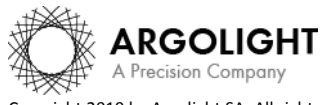

*4 DDM Ve 1.4.3 - 0919*

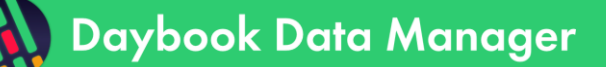

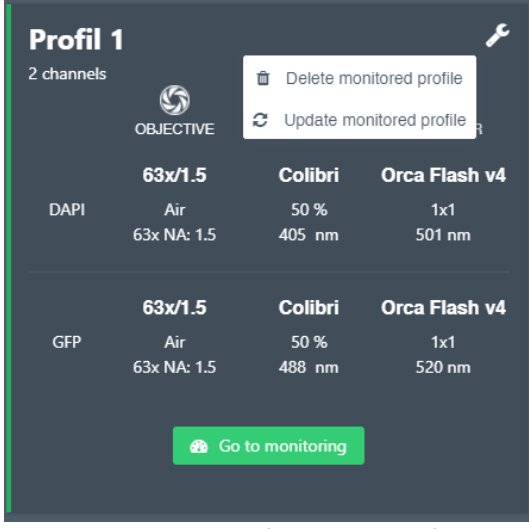

*Figure 6: Delete or modify a system configuration.*

# An example of a fully configured system is shown in Figure 7.

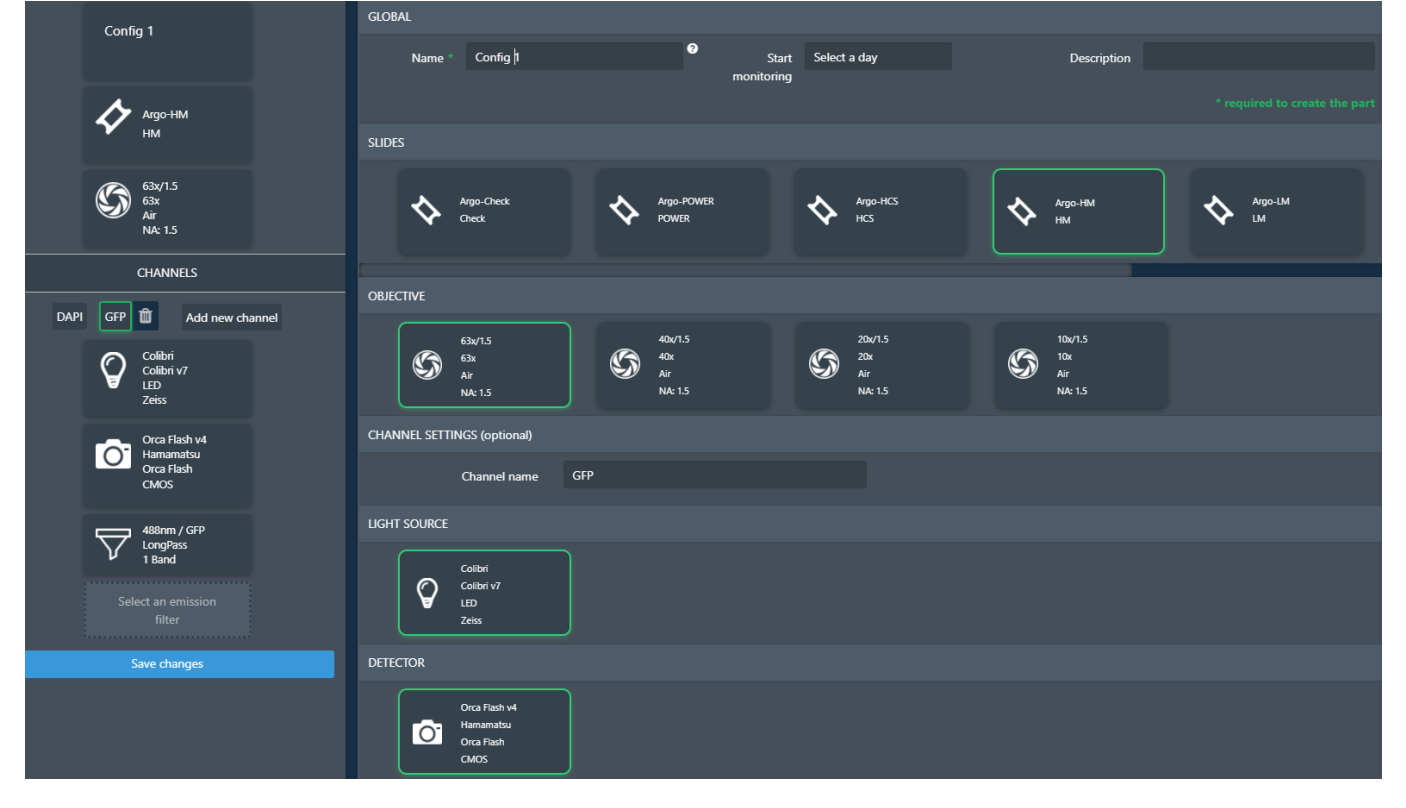

*Figure 7: Example of a fully defined system configuration.*

# **Encountered an issue or a question? Please use the feedback button within the software Or send a screenshot and your issue description at customer@argolight.com**

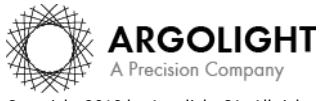

*5 DDM Ve 1.4.3 - 0919*

Copyright 2019 by Argolight SA. All rights reserved. No part of this document may be used or reproduced in any form or stored in a database or retrieval system. Making copies of any part of this document for any purpose other than your own personal use is a violation of European copyright laws.